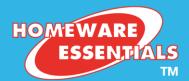

# How to re-order products from your order history

Page | 1

# How the re-order function can help you with your order From the Re-Order Products page you can:

- See the products you have ordered over the previous 15 months
  - You can also use the date filter to look at a specific month or months
  - You can also collapse categories to focus on specific areas (very useful when you have lots of lines to view)
- Add products to your cart using the Qty and Add button next to the product line
- See alternative products available when your previous order product is not available (if a suitable alternative is available).
- Search for new products using the search bar
- Jump between the Re-order page and the full website to look for products

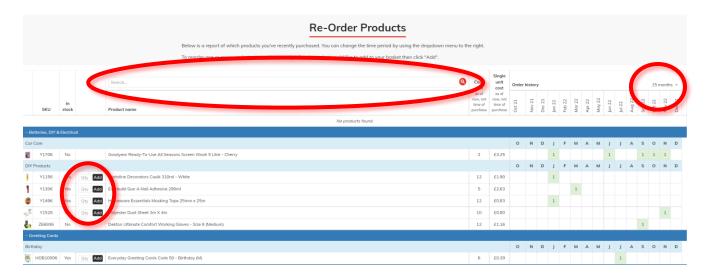

# Using this guide

- Page 2 How to Log in and find the re-order function
- Page 3 View stock/product history and filtering views
- Page 4 View /Collapse Specific categories
- Page 5 Ordering
- Page 6 Alternative lines for out of stocks or discontinued lines
- Page 7 –Using the Re-Order Products page at add other lines
- Page 8 Navigating between the Re-Order page and the full website
- Page 9 Check out

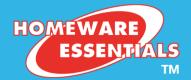

# Logging in and finding the re-order function

#### Step 1

- Open the Homeware Essentials web page: www.homewareessentials.co.uk
- Click 'log in to order' at the top of the page

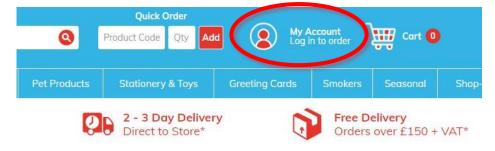

## Step 2

• Then click 'My Orders'

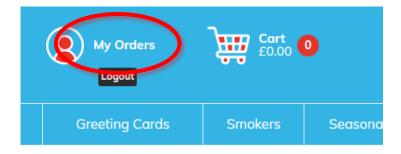

## Step 3

- Use the Re-Order/Stock History button
- You can also use the 'Previous Orders' button to see a summary of previous orders.

# My Account

See past orders, re-order, see alternatives and see when you ordered for different seasons

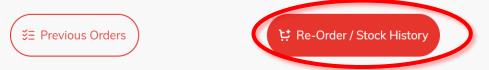

Page | 2

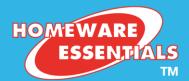

# Viewing stock/ product history and filtering

Now that you are on the Re-order page, you have a number of options to help you with ordering

#### Filtering months for order history

Many of our customers place their orders regularly and frequently. Being able to filter dates can be useful to focus on a specific period / date range.

Page | 3

#### Step 1

At the top right of your order history, use the dropdown menu to filter the month or months that you would like to view.

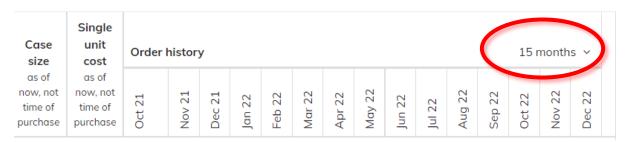

#### Step 2

Choose the period that you would like to view, using the month and year dropdown menu and click 'Go'

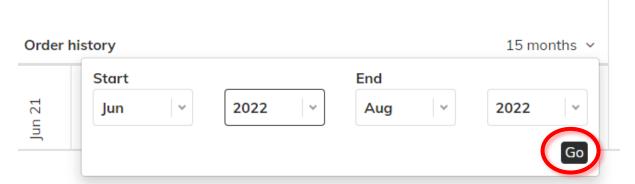

#### Step 3

You can now see your order history from you chosen period.

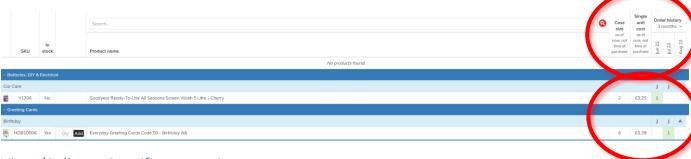

#### View /Collapse Specific categories

Being able to view specific categories can be helpful for re-ordering, especially if you have a team of people who look after specific areas of stock for ordering, or you stock a large range of lines.

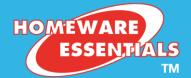

Click the minus (-) symbol to the left of each category name to collapse categories

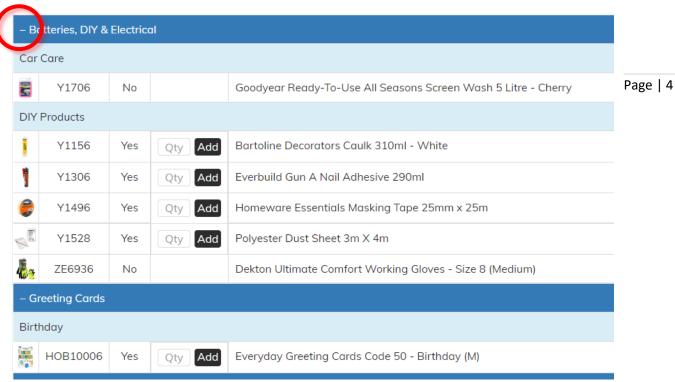

#### This will collapse the selected categories

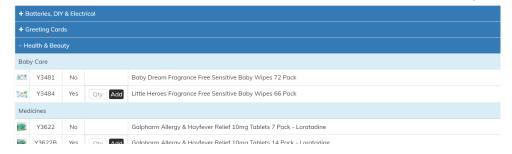

You can collapse as many categories as you require. To expand the categories back to full view, click the plus button (+)

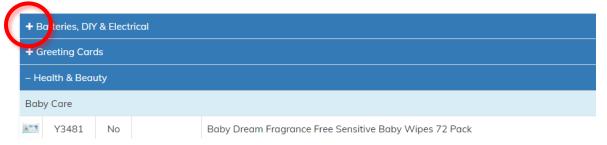

#### Ordering

For each product that you wish to re-order, use the Qty box next to each line, add your quantity and click the Add button

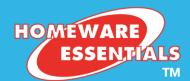

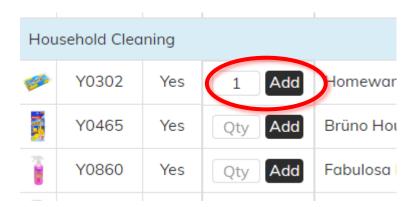

Page | 5

You will be able to see that you have added the product to your cart on the re-order page and in your cart.

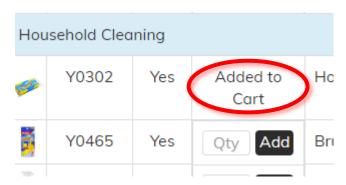

If you want to see the full details for products in your cart, you click on your cart and then come back to the re-order page (see how to get back to the re-order page on page 8)

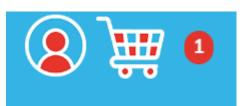

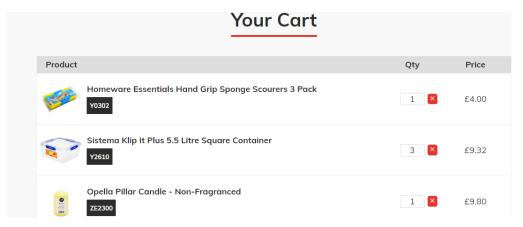

#### Alternative products for out of stocks or discontinued lines

If a product is out of stock, or discontinued (or a product code has changed), if we have a suitable alternative product available, we will list it below the unavailable product.

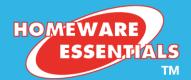

We do this to help you find an alternative product with our suggestions, but there is of course the option to browse our full site to check for alternatives yourself and see full product details (see page 8 for searching the website)

Below is an example of an alternative product available:

'No' shows that a product previously ordered is no longer available and ALT shows the replacement product that we suggest

Page | 6

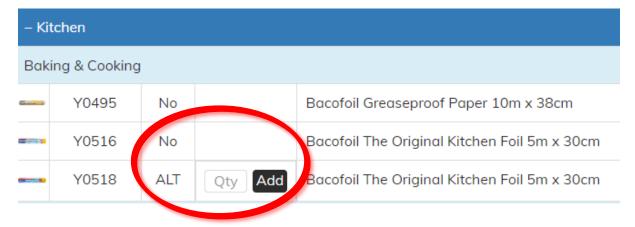

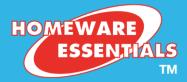

#### Using the Re-Order Products page at add other lines

While you are in the re-order products page, it is possible to add products to your cart from this page that are not in your order history (products you have not ordered before).

Please note, you will need to know the stock codes to use this function

Step 1 Page | 7

Look for the search bar in the re-order page

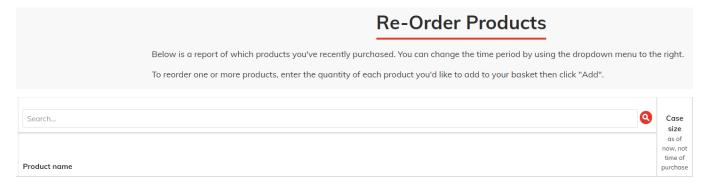

#### Step 2

Use the search bar to type in your product code, you can use either the search icon, or use your keyboard enter button.

Your product will appear underneath the search bar area and you can add your quantity from there.

Note: This will only work if the code entered is correct.

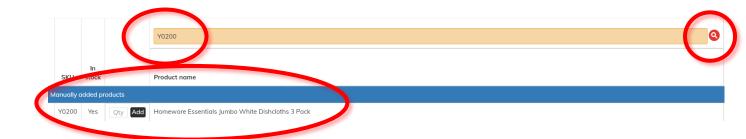

If you prefer, you can also search for products from the website using the usual site search bar, this will navigate you to the main website to add the product, but you can navigate back to the re-order page if you wish to continue using your stock history (see page 8 for instructions)

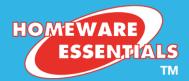

#### Navigating between the Re-Order page and the full website

If you navigate away from the Re-Order Products page and wish to get back to it

Step 1
Click the 'My Orders'

Page | 8

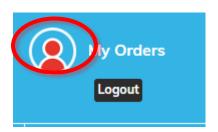

#### Step 2

This will take you back to the 'My Account' page. From there, click the 'Re-Order/Stock History' button and this will take you back to the Re-Order page

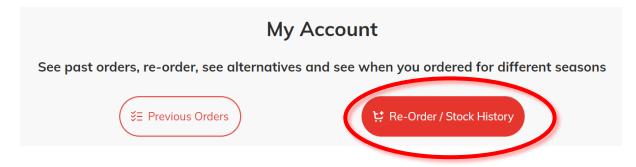

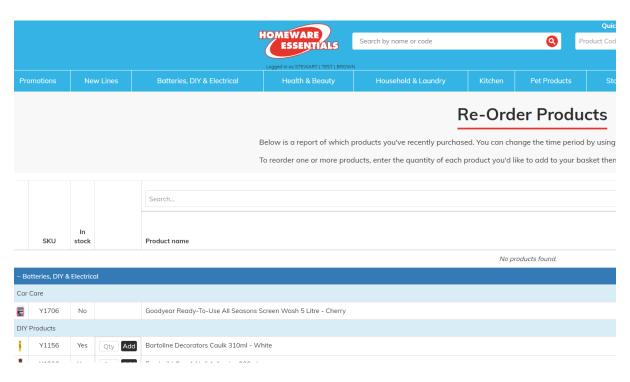

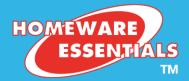

#### Check Out

Check out from Re-Order products is the same as any other method you use to navigate our website to add items to your cart.

#### Step 1

From any page in the website, click on the cart symbol on the top right of the screen

Page | 9

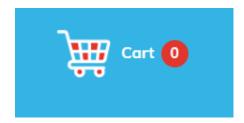

Step 2
Check your order in the cart area

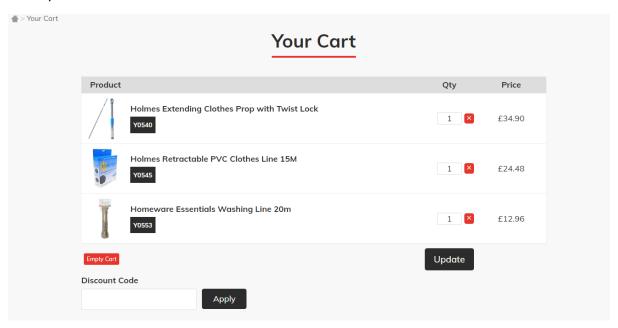

Step 3
Proceed to check out